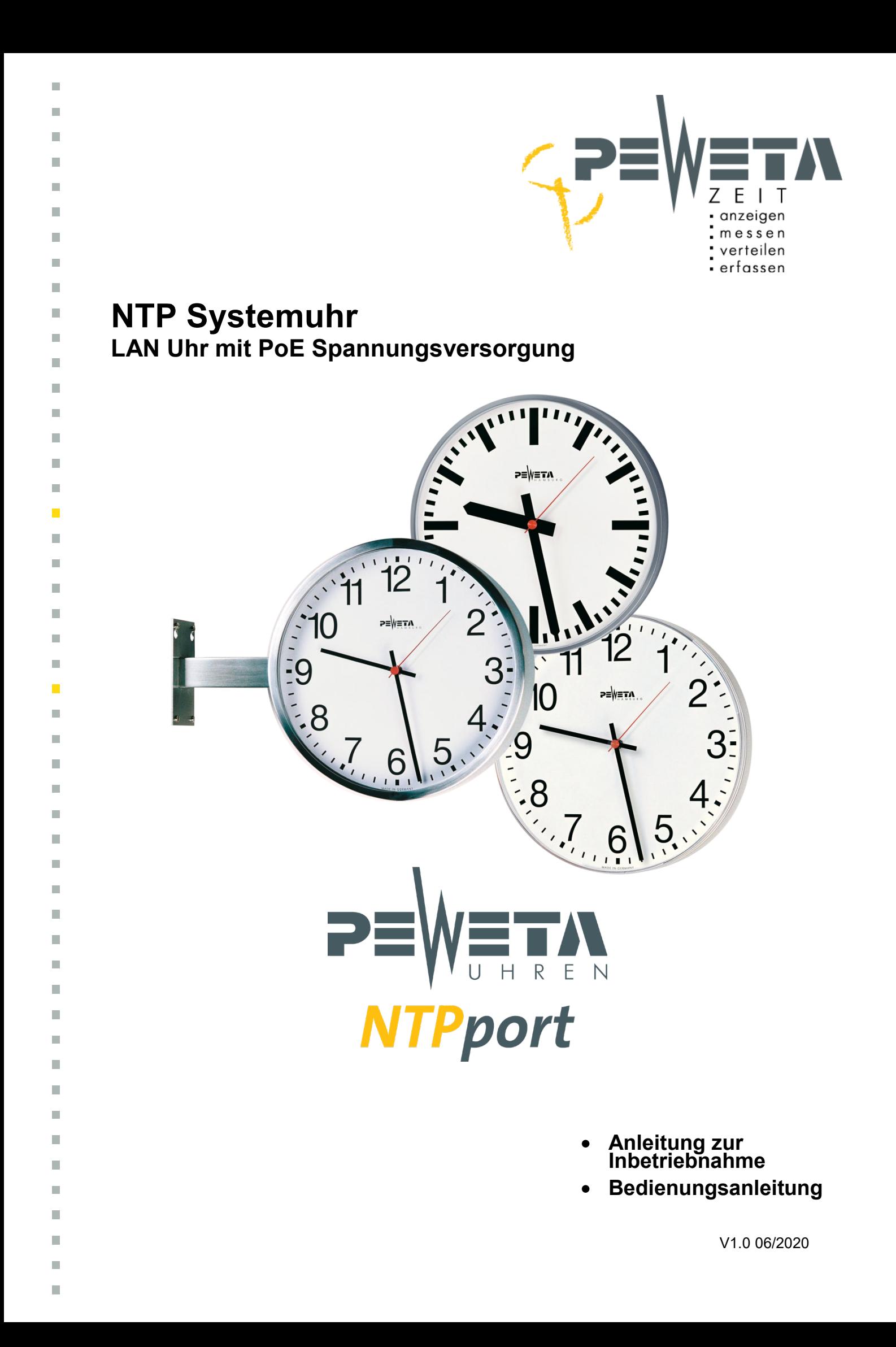

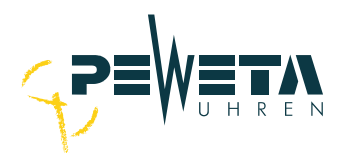

# **Netzwerkanschluss**

Auf der Rückseite der Uhr befindet sich ein Netzwerkanschluss (RJ45). Die Uhr kann sich auf einen im Netzwerk befindlichen NTP-Server synchronisieren und somit Zeit und Datum von einem NTP-Server erhalten. Die Uhr kann keine anderen NTP-Clients synchronisieren (ist kein NTP-Server).

Die Netzwerkkarte der Uhr wird im Standard als DHCP client ausgeliefert.

#### **Inbetriebnahme mit DHCP-Server**

1. Stellen Sie die Netzwerkverbindung und die Spannungsversorgung her:

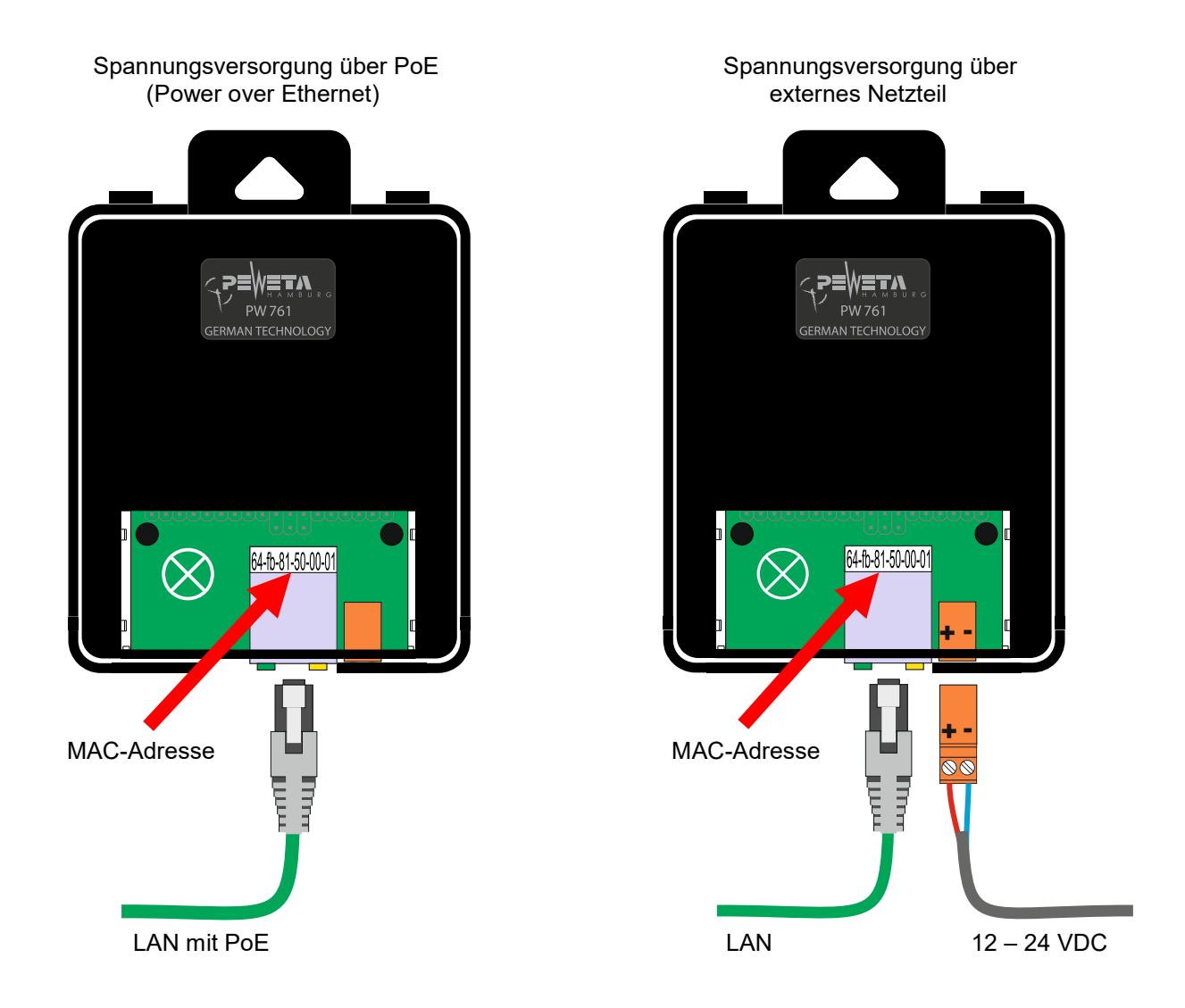

2. Auf der Rückseite der Uhr ist die MAC Adresse der Netzwerkkarte hinterlegt. Ermitteln Sie die zugehörige IP in Ihrem DHCP-Server.

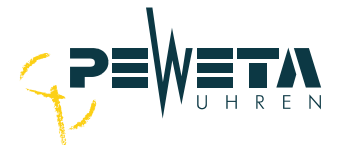

3. Öffnen Sie einen HTML Browser und tragen Sie die IP in der Adresszeile ein, es wird die Login-Seite dargestellt. Ist die IP nicht bekannt kann auch der Name eingetragen werden. Der Name (für die DNS Auflösung) setzt sich wie folgt zusammen: "PWCLK", einem Minuszeichen, die letzten 6 Stellen der MAC-Adresse, einem Punkt und die Domäne.

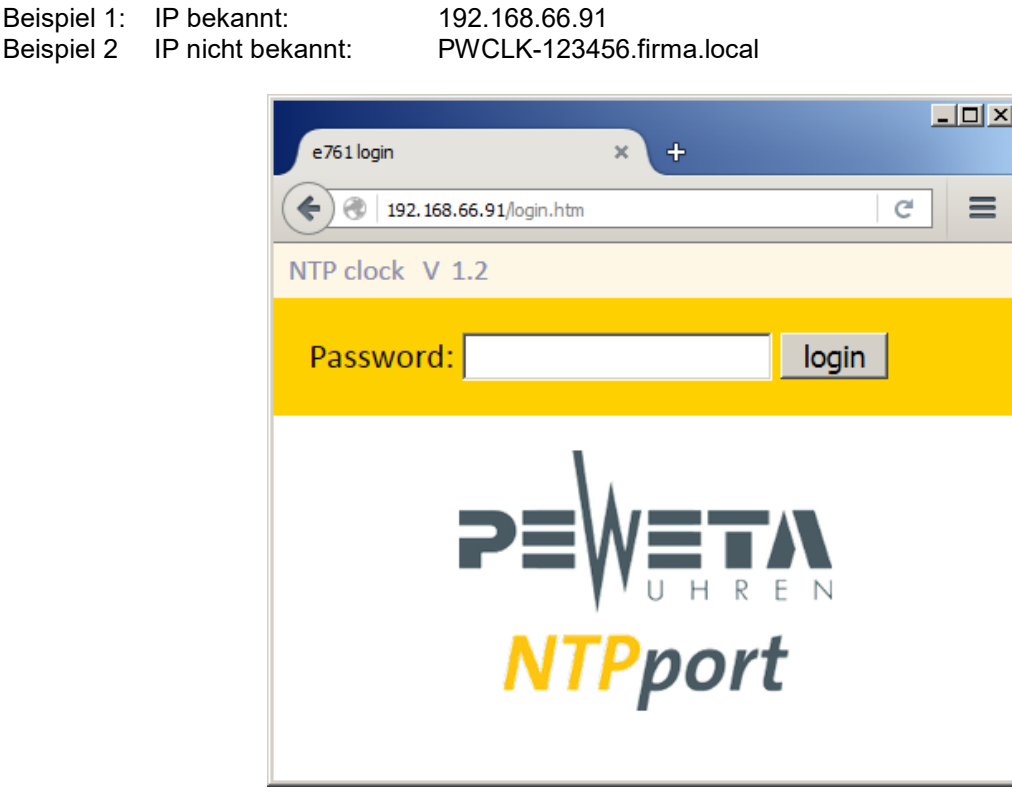

#### **Inbetiebnahme ohne DHCP-Server:**

Beispiel 2

- 1. Halten Sie die "reset Taste" gedrückt.<br>2. Stecken Sie das Netzwerkkabel mit Po
- 2. Stecken Sie das Netzwerkkabel mit PoE in die Netzwerkbuchse oder legen Sie die externe Spannungsversorgung an.
- 3. Die gelbe LED in der Netzwerkbuchse blinkt. Warten Sie bis die gelbe LED mindestens 6 mal blinkt und lassen Sie dann die "reset Taste" los.
- 4. Die Uhr hat jetzt die IP 192.168.1.100 und kann von einem im gleichen Netzwerk befindlichen PC erreicht werden.

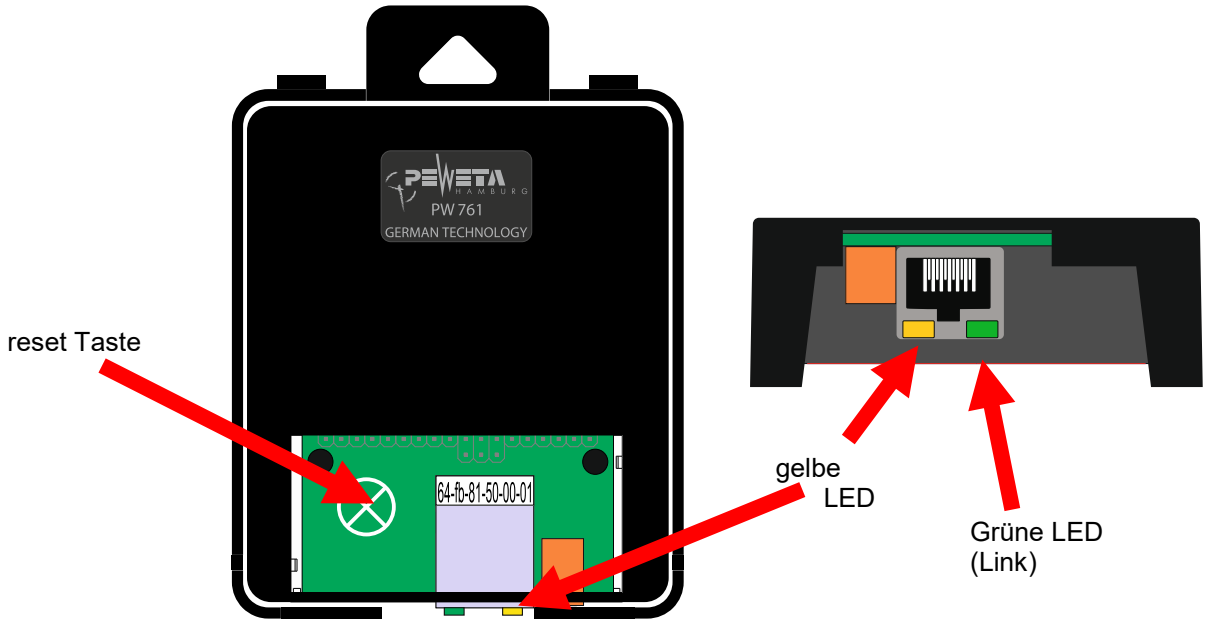

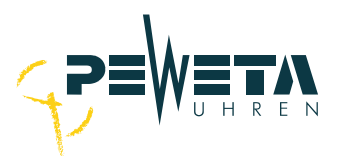

4. Tragen Sie das Passwort "ntp" ein und klicken Sie auf die "login" Schaltfläche.  $Es$  erscheint das "TOP MENU":

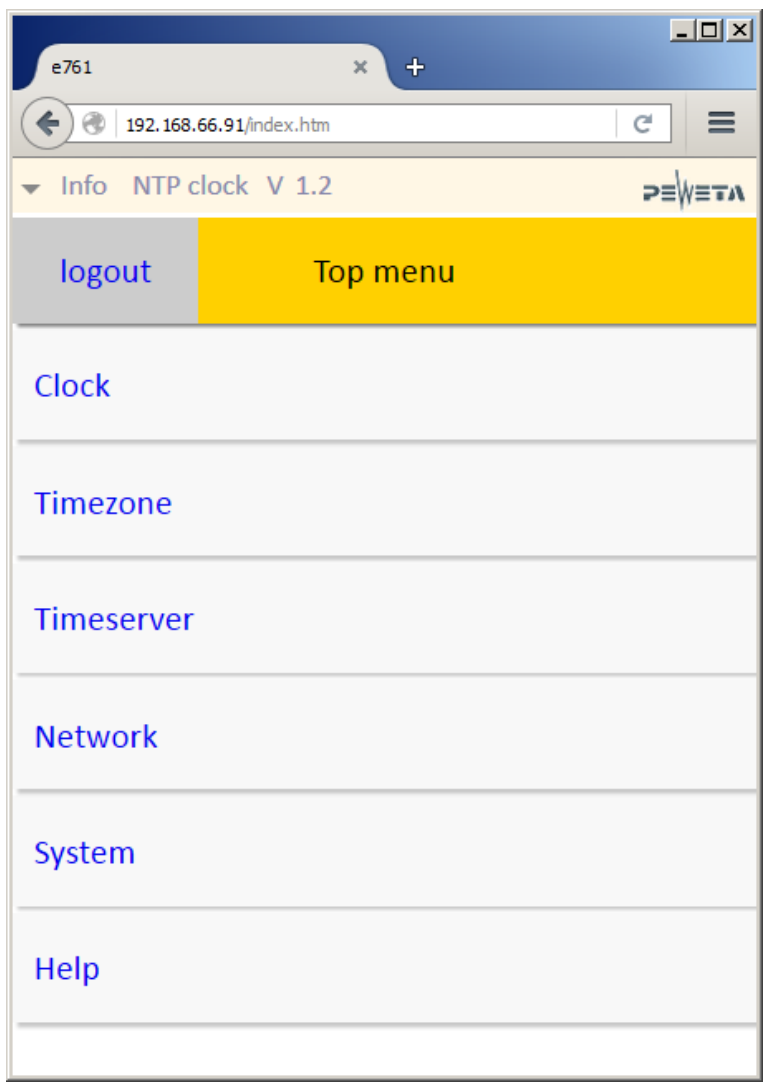

Kompatibel mit:

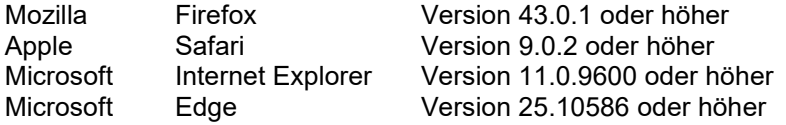

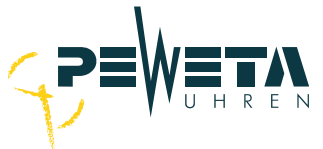

5. Durch klicken auf den Pfeil vor "Info" werden die aktuellen Netzwerkparameter und der NTP-Synchronisationsstatus angezeigt:

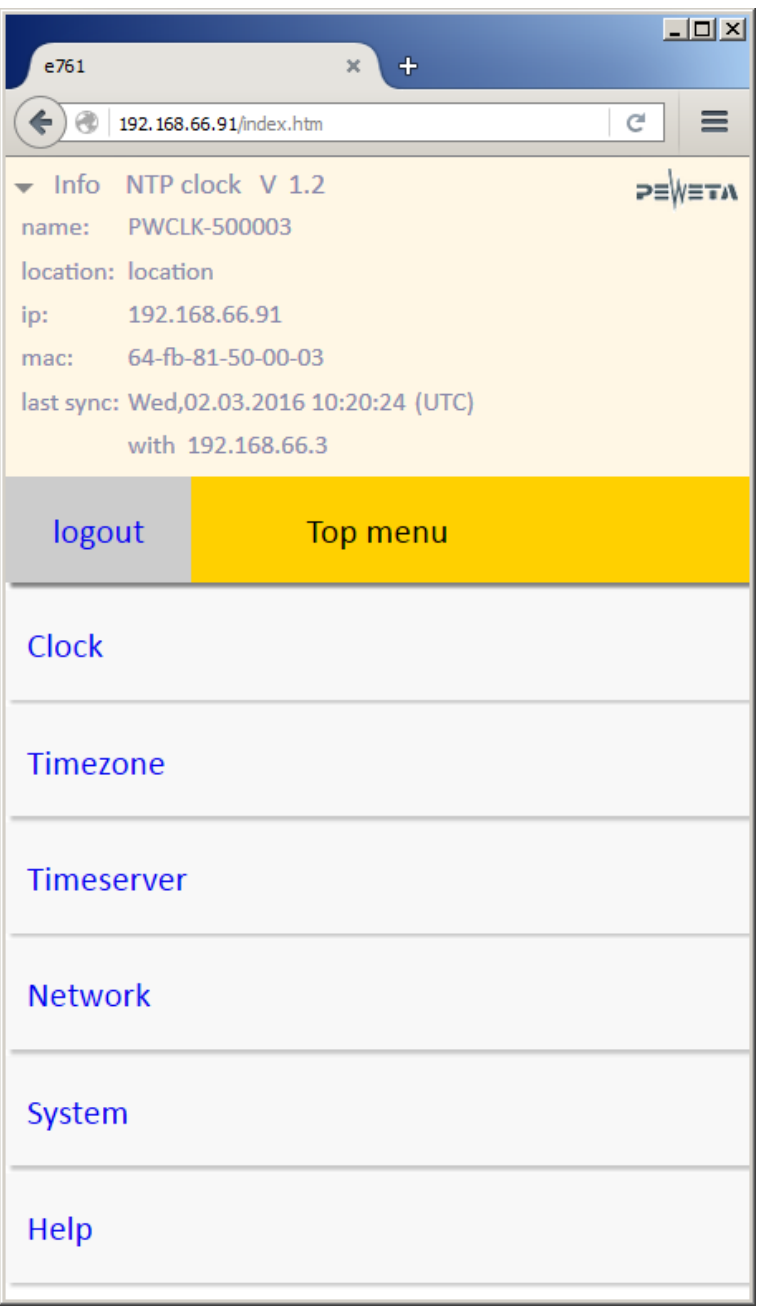

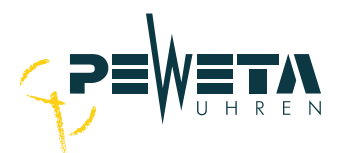

## **Menü** "Clock":

Name: Tragen Sie hier den Gerätenamen ein. Bei entsprechender DHCP Konfiguration kann er zur DNS Namensauflösung dienen. Zulässig sind 15 Zeichen als:

> Buchstaben: Groß- und Kleinschreibung wird nicht unterschieden, Umlaute, Leerzeichen und ß werden nicht unterstützt. Zahlen: Sonderzeichen: "-" Zeichen, darf nicht am Anfang oder Ende stehen

- Location: Tagen Sie hier einen Wert ein, der die Uhr für eine Identifikation beschreibt (z.B. Ort)
- Set 12: Wird der Haken gesetzt und mit "save" bestätigt, laufen alle Zeiger in 12-Uhr-Position. Die Uhr kann jetzt anhand der Zeigerstellung identifiziert werden.

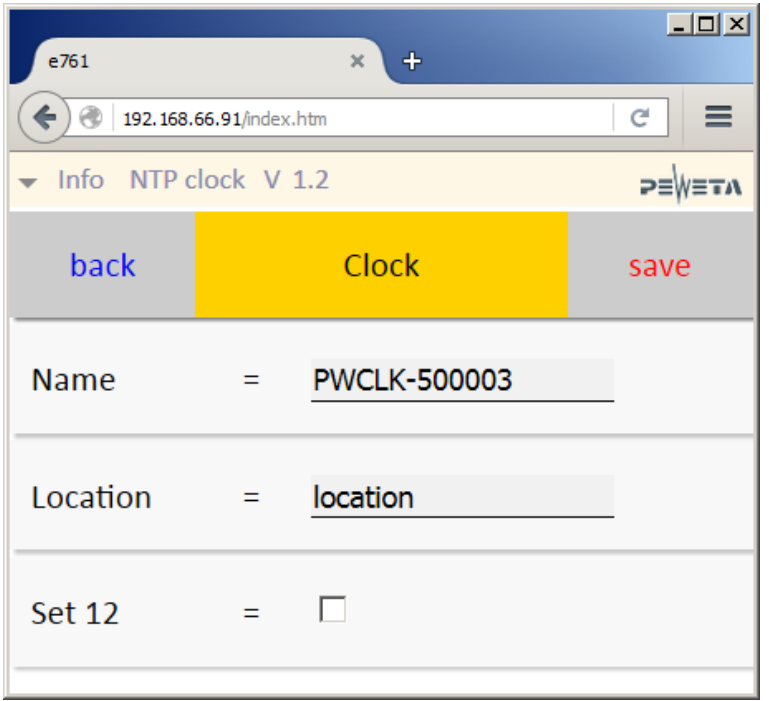

**Hinweis:**

Änderungen werden nur übernommen, wenn sie mit "save" bestätigt werden!

Benutzen Sie die Schaltfläche "back" um zum "TOP MENU" zurückzukehren, benutzen Sie nicht die **Pfeil-zurück-Taste des HTML-Browsers, da dies zu einem Logout führen würde.**

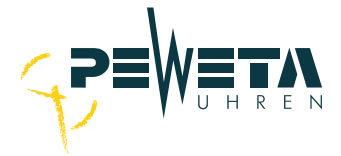

### **Menü** "Timezone":

#### **Hier können Sie einstellen, ob und wann die Uhr eine Sommer-/Winterzeitumstellung vollzieht und ob ein Versatz zur UTC dargestellt wird.**

Der NTP-Server sendet die Zeit als UTC (koordinierte Weltzeit). Daten für die Sommer-/Winterzeit und ein UTC Versatz werden nicht gesendet. Soll die Uhr eine lokale Zeit anzeigen müssen diese Werte hinterlegt werden.

#### **Hinweis:**

Änderungen werden nur übernommen, wenn Sie mit "save" bestätigt werden!

Benutzen Sie die Schaltfläche "back" um zum "TOP MENU" zurückzukehren, benutzen Sie nicht die **Pfeil-zurück-Taste des HTML-Browsers, da dies zu einem Logout führt.**

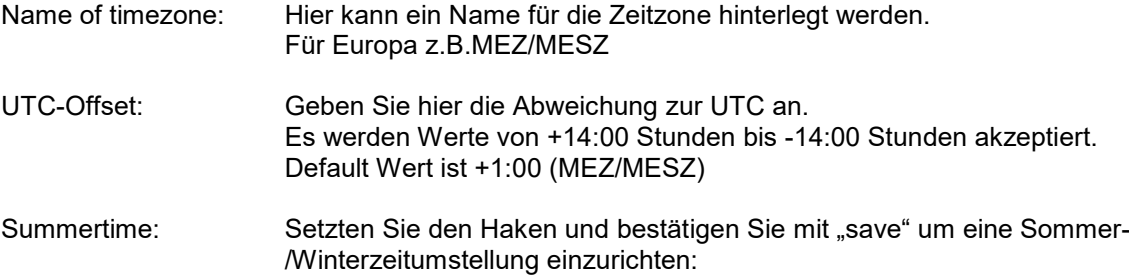

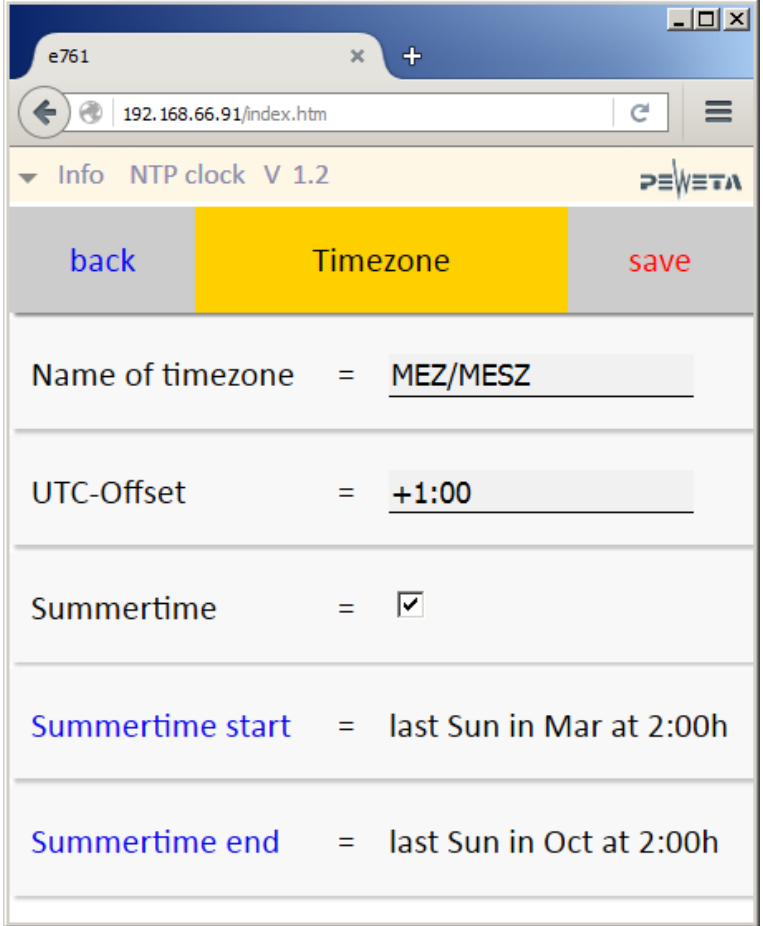

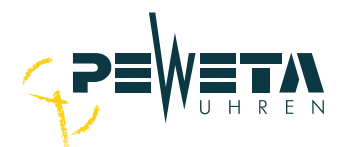

## **Startzeitpunkt der Sommerzeit:**

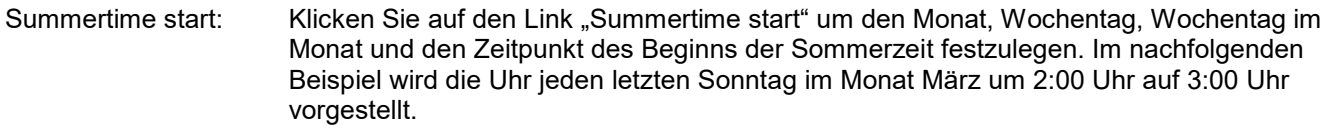

- Month: Monat, in dem die Sommerzeit beginnt.
- Weekday: Wochentag, an dem die Sommerzeit beginnt
- Weekday in month: 1. 2. 3. 4. oder letzter Wochentag im Monat

Hour (local std.time): Uhrzeit, zu dem die Uhr von Winterzeit auf Sommerzeit umstellen soll. Die Uhrzeit ist als Lokal Standardzeit (Winterzeit) zu wählen.

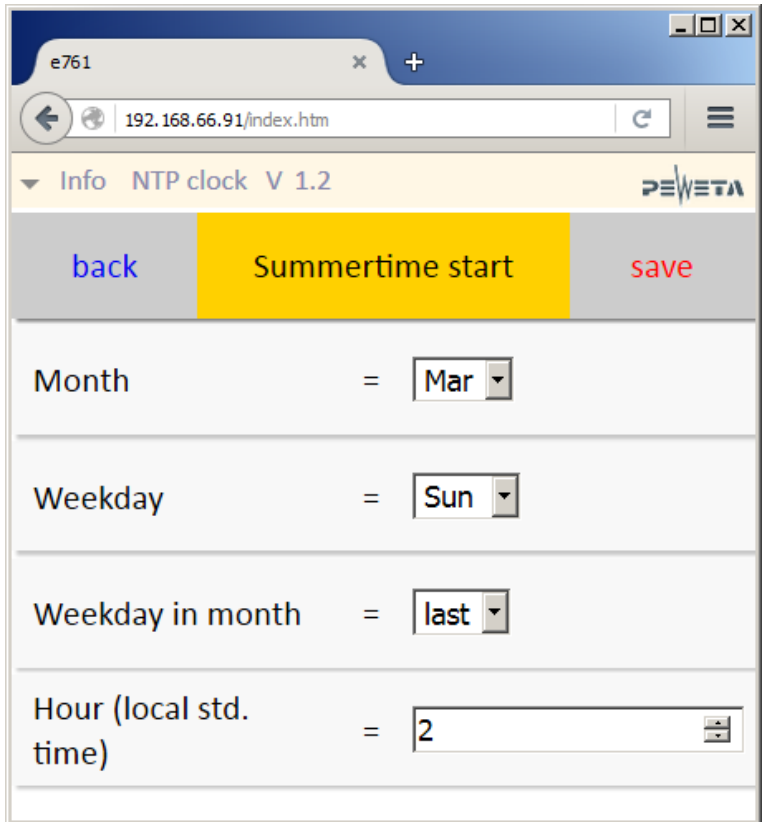

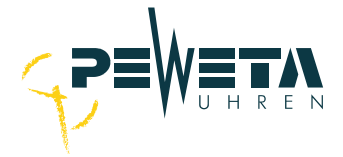

### **Endzeitpunkt der Sommerzeit:**

Summertime end: Klicken Sie auf den Link "Summertime end" um den Monat, Wochentag, Wochentag im Monat und den Zeitpunkt des Endes der Sommerzeit festzulegen.

> Im nachfolgendem Beispiel wird die Uhr jeden letzten Sonntag im Monat Oktober um 2:00 Uhr lokale Standardzeit (entspricht Sommerzeit 3 Uhr) auf 2:00 zurückgestellt.

Month: Monat, in dem die Sommerzeit endet.

Weekday: Wochentag, an dem die Sommerzeit endet

Weekday in month: 1. 2. 3. 4. oder letzter Wochentag im Monat

Hour (local std.time): Uhrzeit, zu dem die Uhr von Sommerzeit auf Winterzeit umstellen soll. Achtung: Die Uhrzeit ist als lokale Standardzeit (Winterzeit) zu wählen.

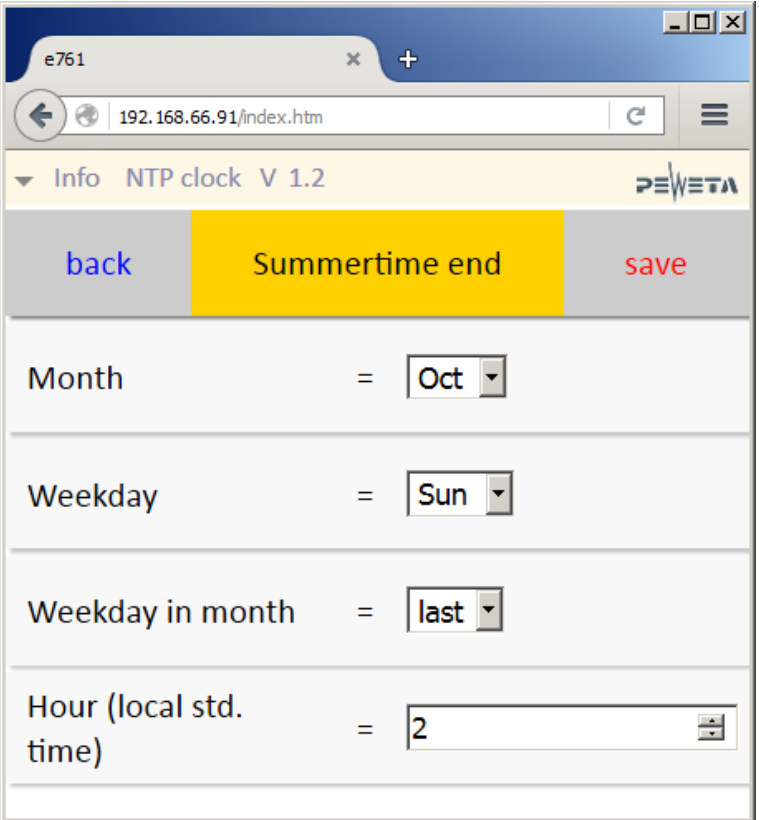

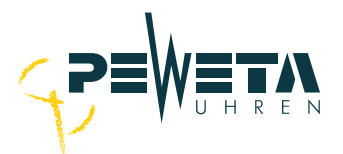

## **Menü** "Timeserver":

**Hinweis:**

Änderungen werden nur übernommen, wenn sie mit "save" bestätigt werden!

#### **Benutzen Sie die Schaltfläche "back" um zum "TOP MENU" zurückzukehren, benutzen Sie nicht die Pfeil-zurück-Taste des HTML-Browsers, da dies zu einem Logout führt.**

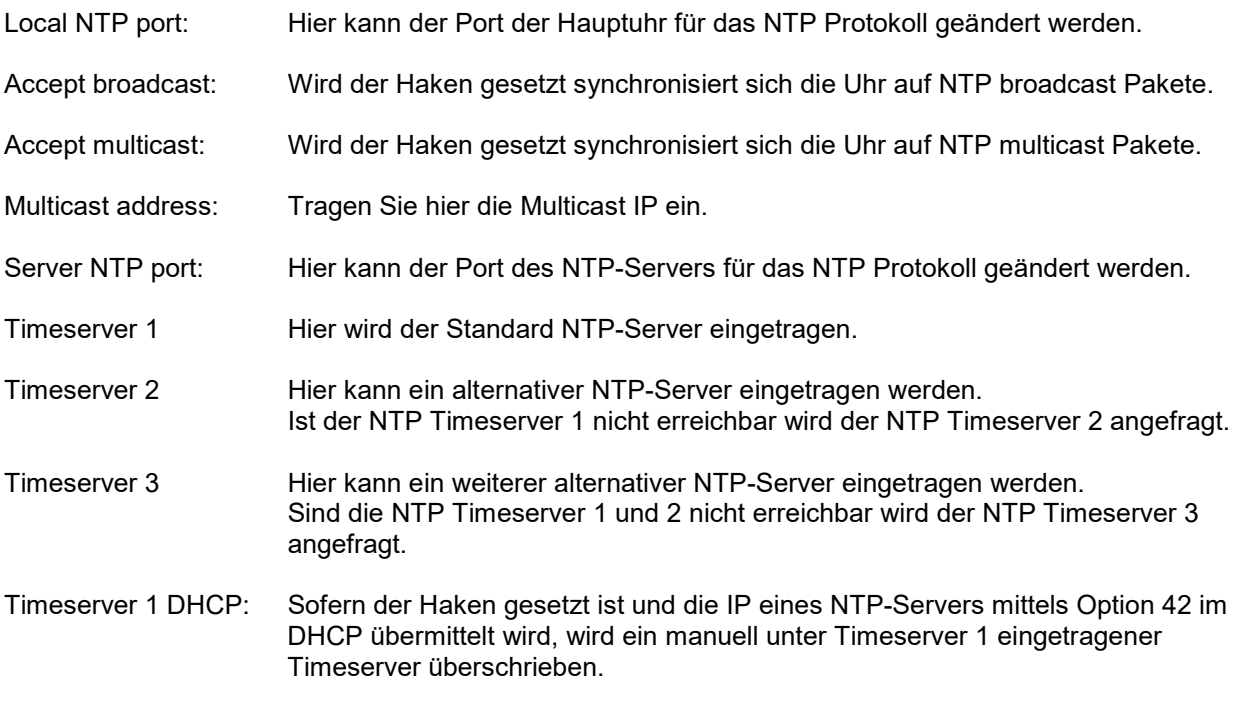

**Abbildung siehe Folgeseite**

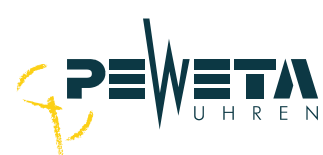

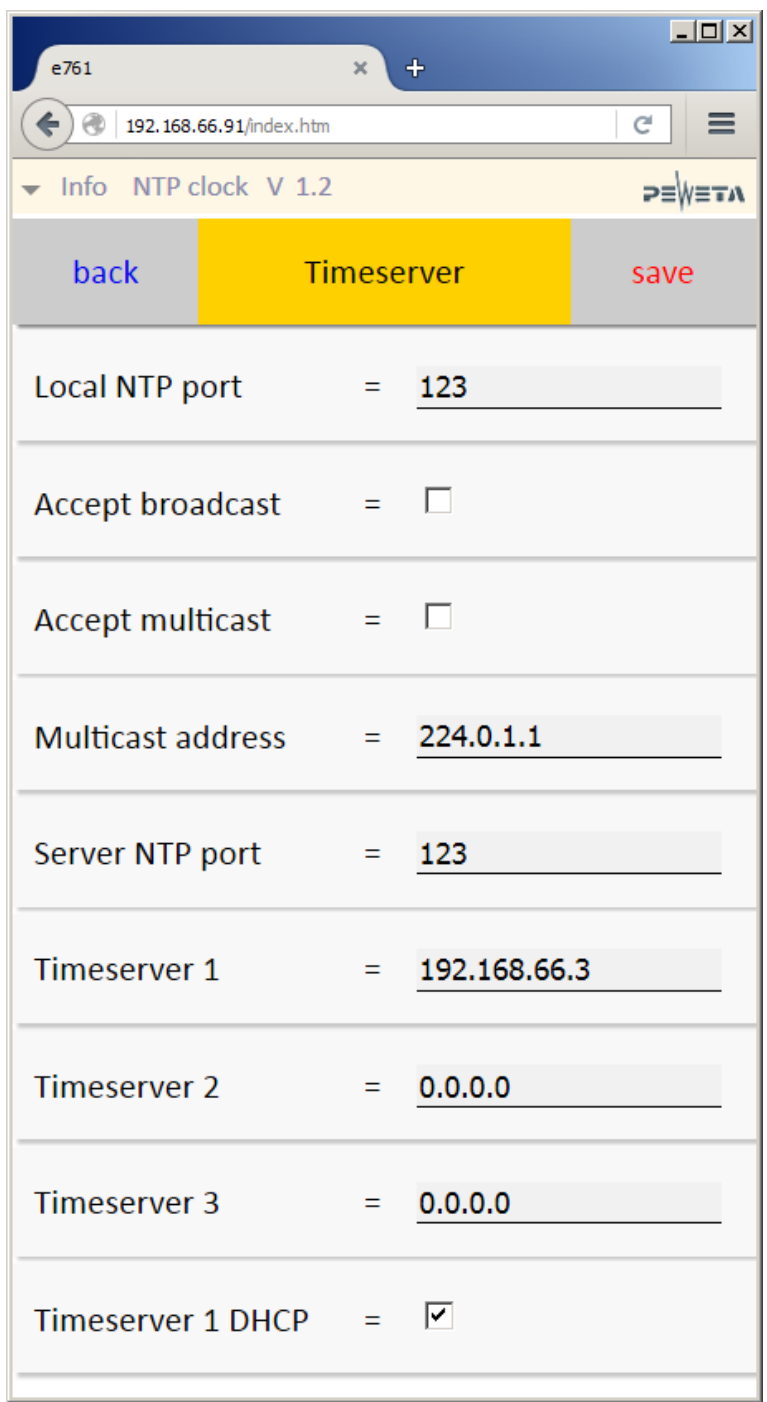

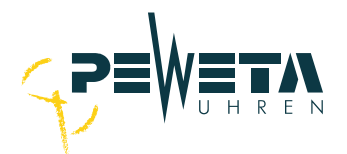

## **Menü "Network":**

DHCP: Ist der Haken gesetzt bezieht die Netzwerkkarte die Netzwerk-Parameter von einem DHCP-Server

IP Address, Netzwerkmaske, Default router und DNS können manuell vergeben/geändert werden, wenn der Haken DHCP nicht gesetzt ist.

#### **Hinweis:**

#### Änderungen werden nur übernommen, wenn sie mit "save" bestätigt werden!

Benutzen Sie die Schaltfläche "back" um zum "TOP MENU" zurückzukehren, benutzen Sie nicht die **Pfeil-zurück-Taste des HTML-Browsers, da dies zu einem Logout führt.**

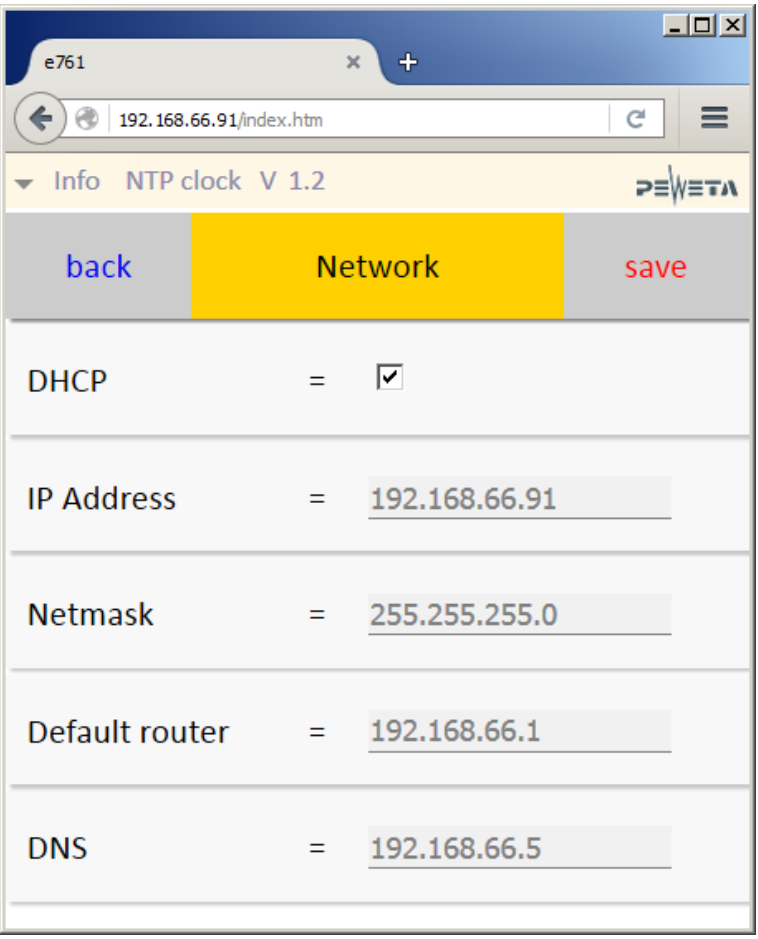

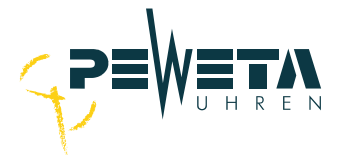

### **Menü** "System":

#### **Hinweis:**

Änderungen werden nur übernommen, wenn sie mit "save" bestätigt werden!

**Benutzen Sie die Schaltfläche "back" um zum "TOP MENU" zurückzukehren, benutzen Sie nicht die Pfeil-zurück-Taste des HTML-Browsers, da dies zu einem Logout führt.**

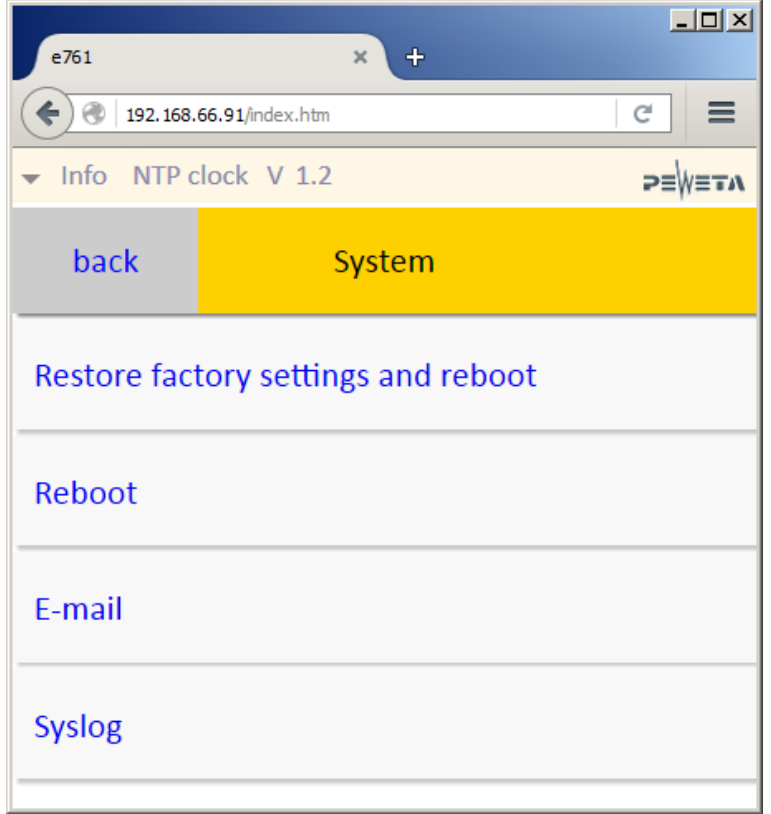

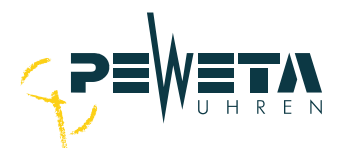

#### **Restore factory settings and reboot:**

Setzt die Netzwerkparameter auf die Werkseinstellungen zurück und startet die Netzwerkkarte neu.

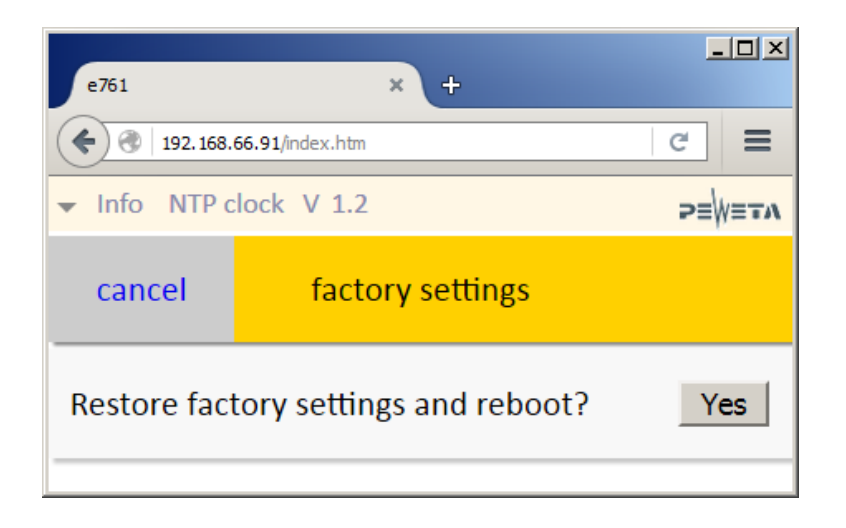

#### **Restore factory settings and reboot an der Uhr:**

- 1. Ziehen Sie das LAN-Kabel mit PoE ab, oder wenn vorhanden die externe Spannungsversorgung.
- 2. Berühren Sie mit einem Finger die "Resetfläche"
- 3. Stecken Sie das LAN-Kabel mit PoE oder die externe Spannungsversorgung wieder an.
- 4. Lassen Sie die Resetfläche wieder los bevor die gelbe LED zum 5. Mal blinkt. Wenn Sie die Resetfläche erst nach dem 6. Blinken loslassen, erhält die Uhr die IP 192.168.1.100 und DCHP ist deaktiviert.

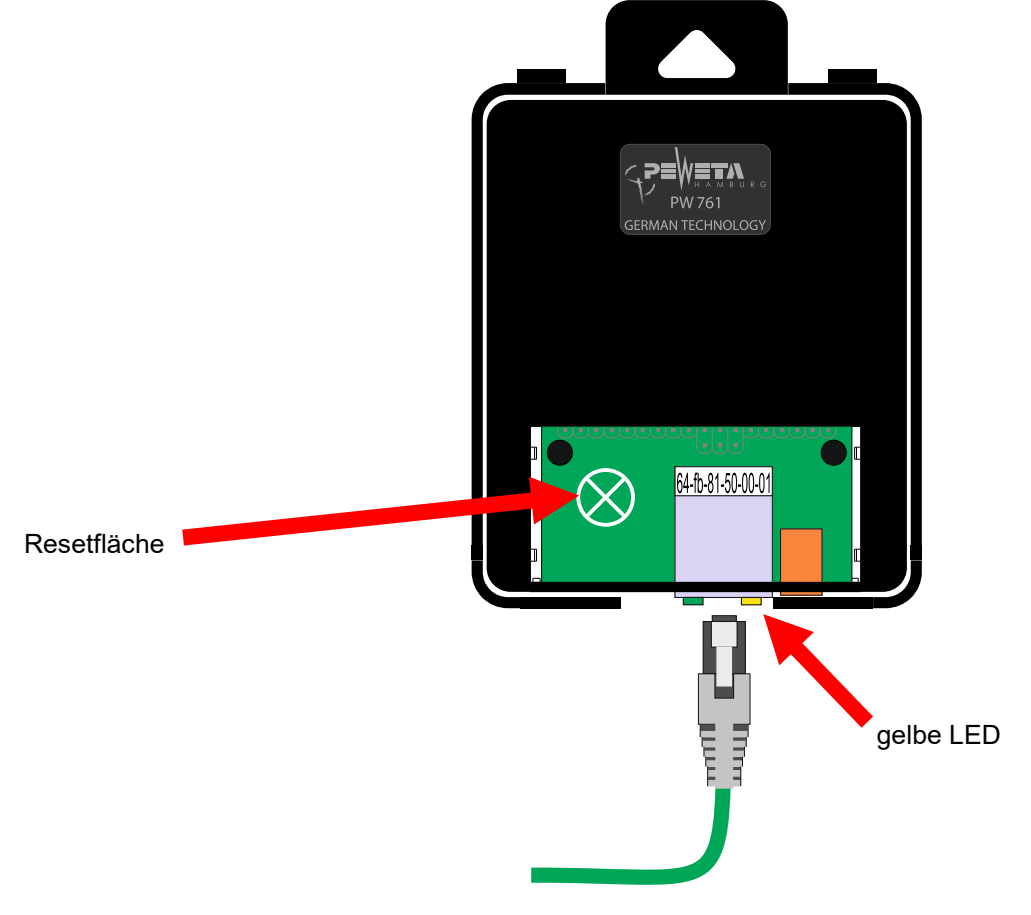

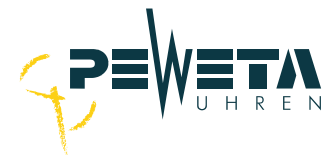

## **Default / Werkseinstellungen**

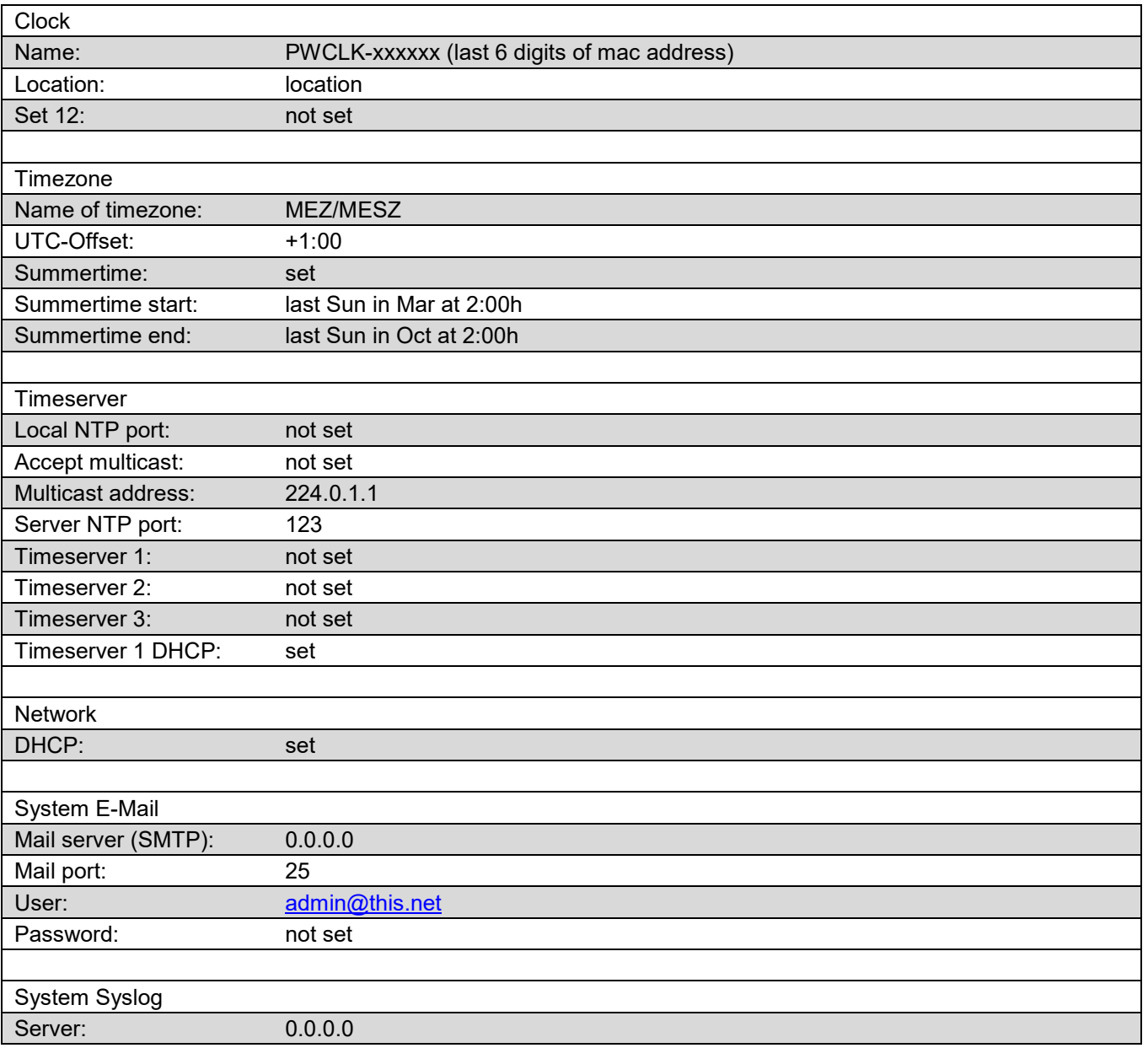

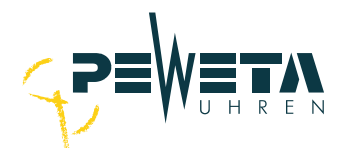

## **Reboot:**

Neustart der Netzwerkkarte ohne die Werkseinstellungen zurückzusetzen.

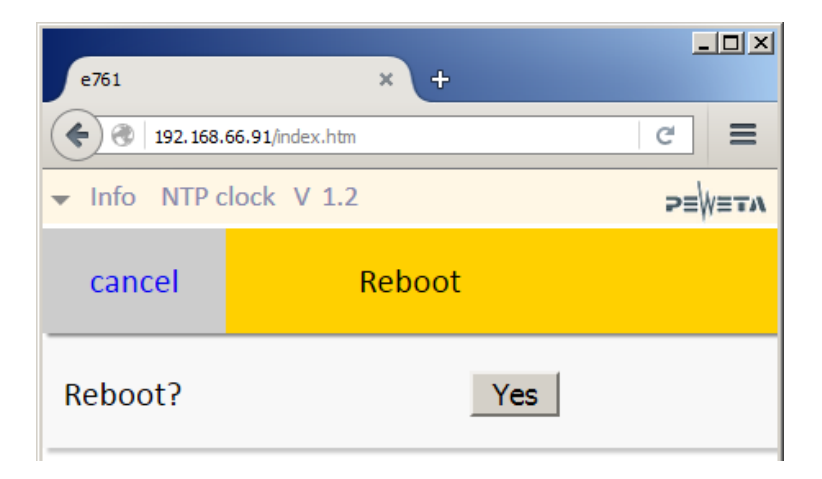

#### **E-mail:**

Hinterlegen Sie die E-Mail Parameter um Fehlermeldungen und Systeminformationen zu erhalten.

Der Mailclient unterstützt SMTP mit LOGIN-Authentifizierung. Tragen Sie die IPv4-Adresse Ihres Mailservers und die Mailkontoinformationen hier ein und drücken Sie "save".

Anschließend können sie die Verbindung mit dem Versenden einer Testmail prüfen.

Sie erhalten folgende Informationen per Mail:

- 1. Reset
- 2. Keine Zeitsynchronisation seit mehr als einer Stunde
- 3. Erfolgreiche Synchronisation nach Reset oder Synchronisationsverlust.

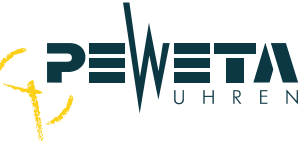

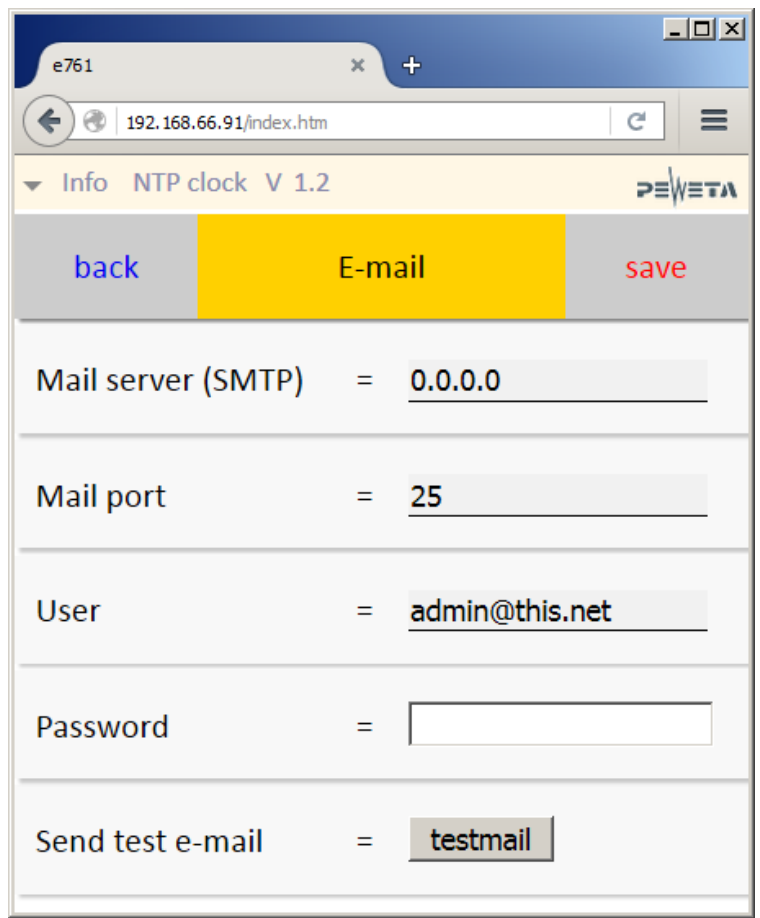

## **Syslog:**

Hinterlegen Sie einen Syslog-Server um Fehlermeldungen und Systeminformationen zu erhalten.

Tragen Sie hier die IPv4-Adresse Ihres Syslog-Servers ein. Die Uhr sendet über UDP/Port 514.

Sie erhalten folgende Informationen per Syslog:

- 1. Reset
- 2. Keine Zeitsynchronisation seit mehr als einer Stunde
- 3. Erfolgreiche Synchronisation nach Reset oder Synchronisationsverlust.

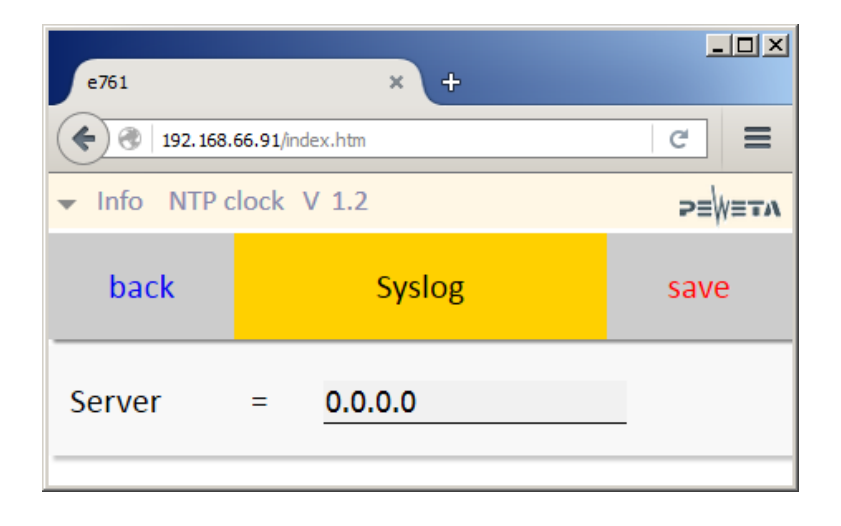

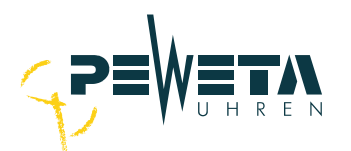

# **Technische Daten Netzwerkkarte**

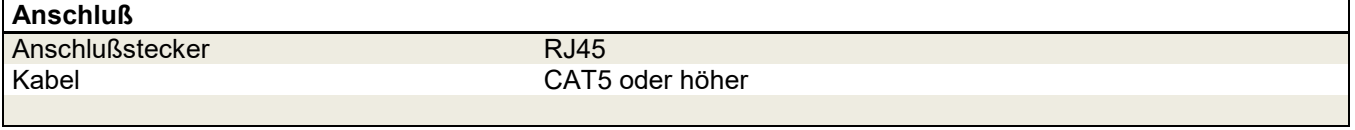

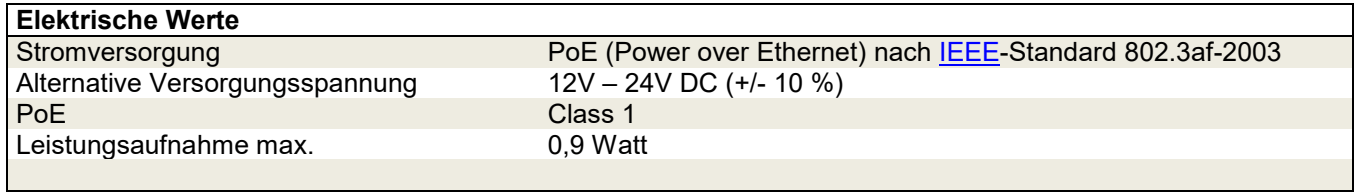

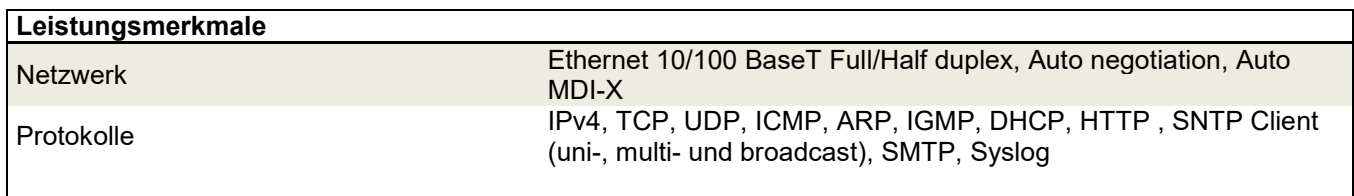

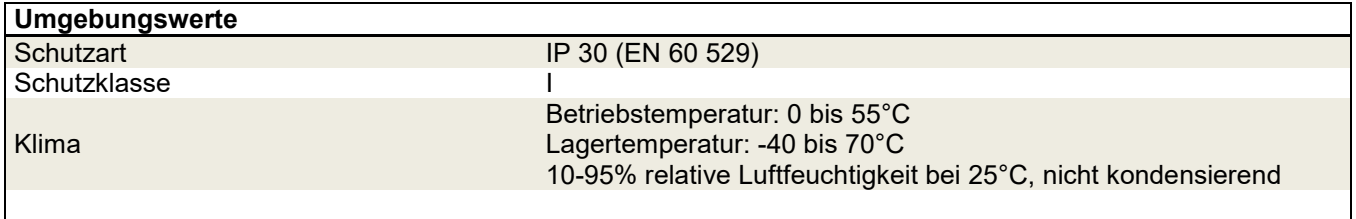

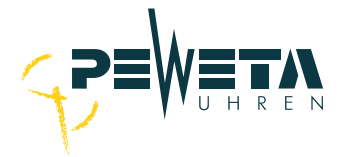

## **Firmwareupdate**

Öffnen Sie eine Kommandozeile (auch Konsole oder Terminal genannt) und stellen Sie eine Verbindung zur Uhr mit Telnet her (telnet Leerzeichen IP). Bestätigen Sie mit Enter:

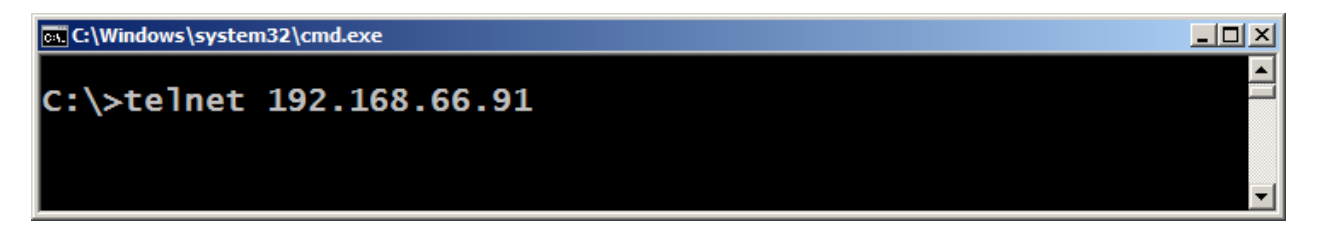

Es wird nach dem Passwort der Uhr gefragt, als Standardwert ist "ntp" hinterlegt. Bestätigen Sie mit Enter:

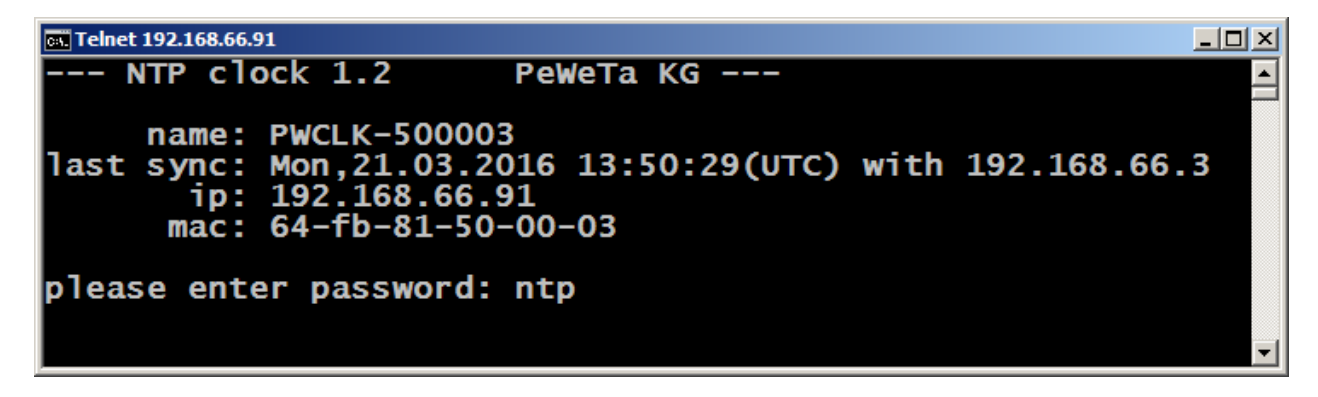

Sie gelangen in das Hauptmenü, wählen Sie Menüpunkt 5 für "System" und bestätigen Sie mit Enter:

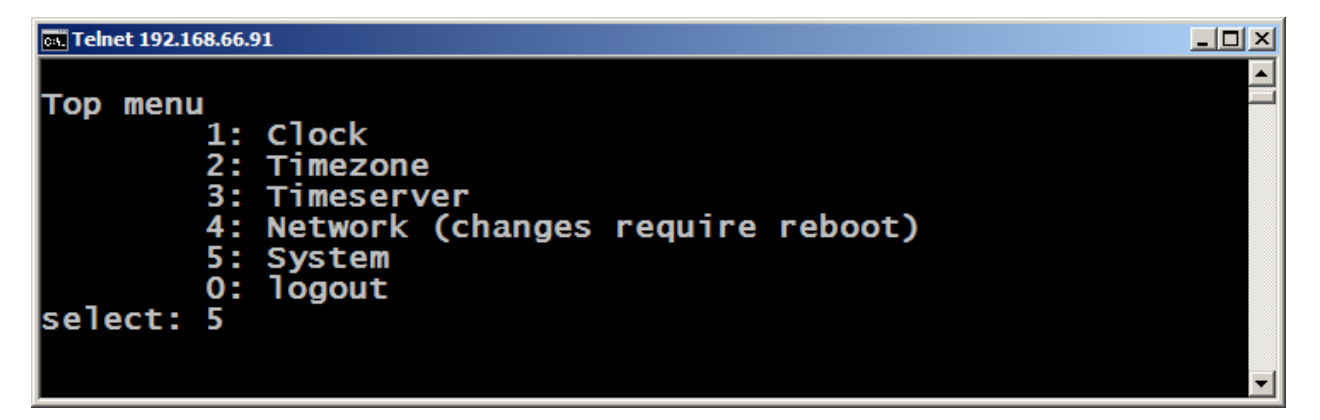

Sie gelangen in das Systemmenü, wählen Sie Menüpunkt 3 für "Update Firmware" und bestätigen Sie mit Enter:

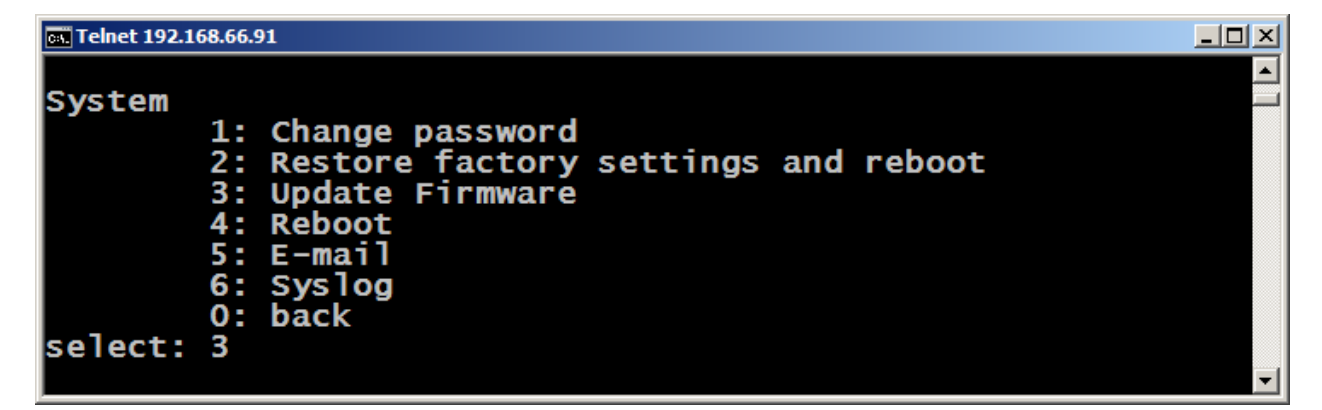

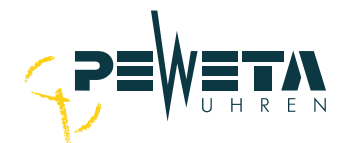

Geben Sie ein "y" ein um den Vorgang fortzufahren oder ein "n" für das abbrechen der Aktion:

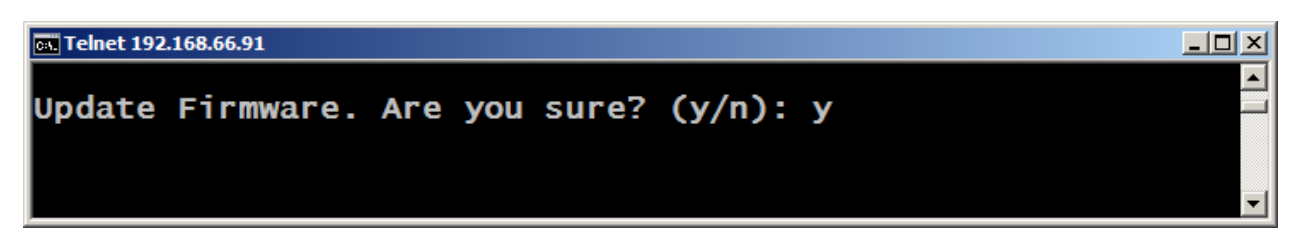

Nach Eingabe von "y" wird die Telnetverbindung beendet:

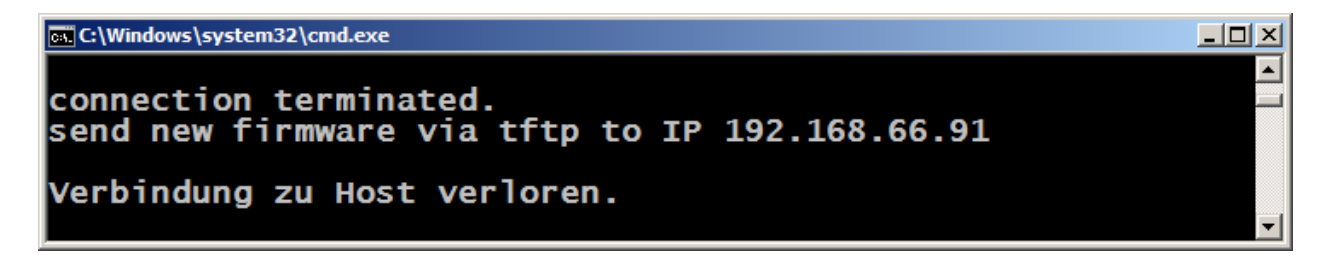

Kopieren Sie die Updatedatei auf ein Laufwerk Ihres Rechners, öffnen Sie eine Kommandozeile und wechseln Sie in das selbe Directory wie das der Updatedatei:

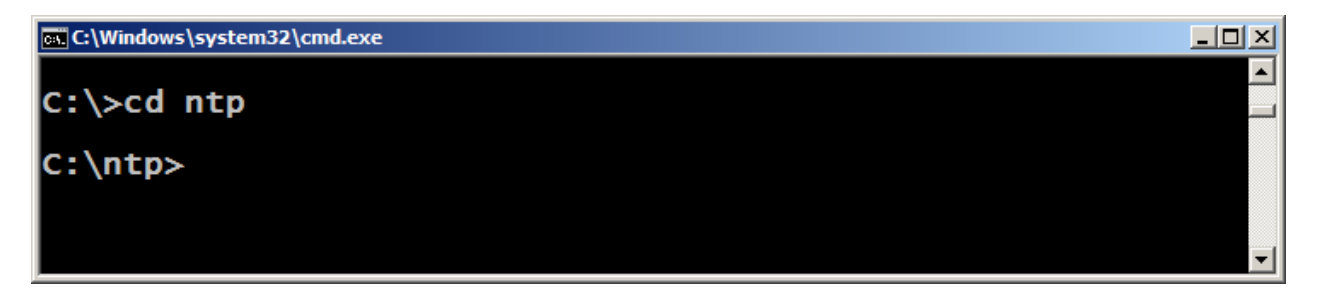

Laden Sie die Updatedatei per TFTP-Befehl in die Uhr: **tftp –i IP put name.bin**

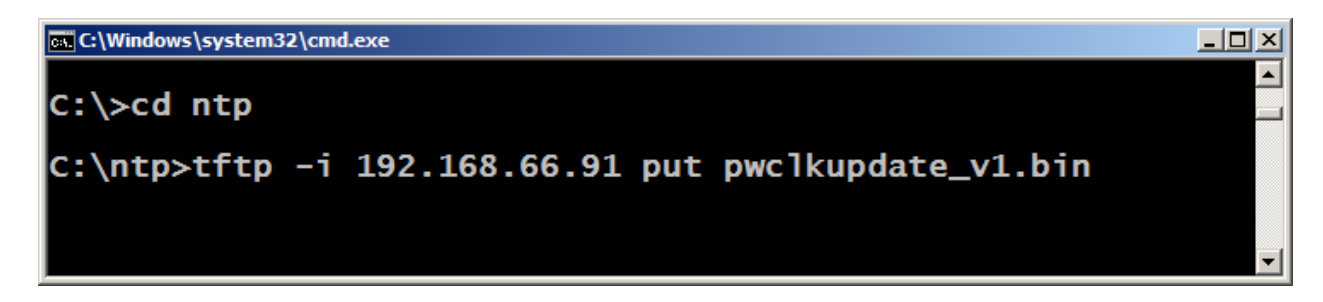

Das erfolgreiche Update wird bestätigt:

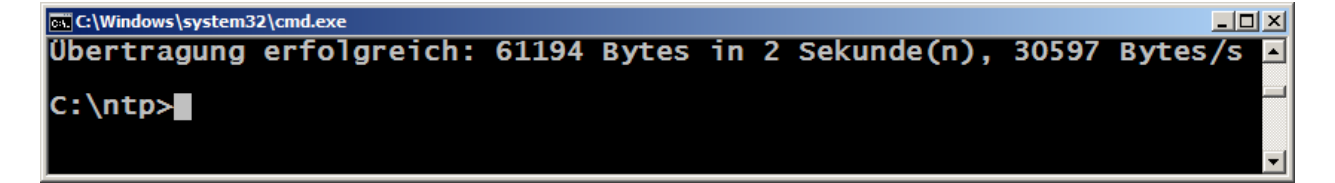

Setzen Sie die Uhr auf die Werkseinstellungen zurück: "Restore factory settings and reboot", siehe Seite 14 oben. Ist die Uhr nach dem Firmwareupdate nicht mehr via HTML erreichbar führen Sie bitte "Restore factory settings and reboot" **an der Uhr** durch, siehe Seite 14 unten.

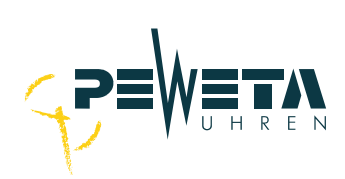

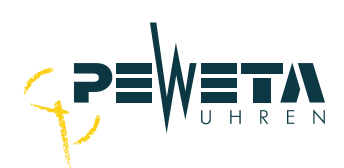

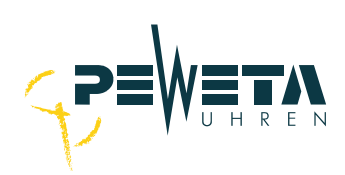

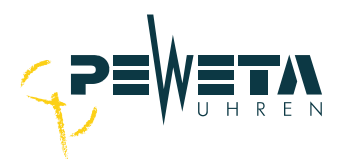

#### ■ **Entsorgung von Altgeräten**

Dieses Produkt ist ein b2b-Gerät (business-to-business) und darf nicht bei Sammelstellen der öffentlich-rechtlichen Entsorgungsträger angeliefert und von diesen den Behältnissen beigegeben werden, die von den Herstellern / Bevollmächtigte (§ 3 Nr. 10 ElektroG) kostenlos abzuholen sind. Dementsprechend existiert für PEWETA KG (GmbH + Co.) keine Abholverpflichtung für b2b-Altgeräte bei Übergabestellen.

PEWETA KG (GmbH + Co.) übernimmt nach Nutzungsbeendigung die ordnungsgemäße Entsorgung dieses Gerätes. Hierzu kann dieses Gerät zur kostenlosen Entsorgung an PEWETA KG (GmbH + Co.) mit bezahltem Porto eingesendet werden und muss mit der Kennzeichnung "ZUR ENTSORGUNG" versehen sein. Erfolgt die Entsorgung durch den Kunden selbst werden entstehende Kosten von PEWETA KG (GmbH + Co.) nicht übernommen.

C E

Dieses Produkt wurde nach dem 13. August 2005 in Verkehr gebracht.

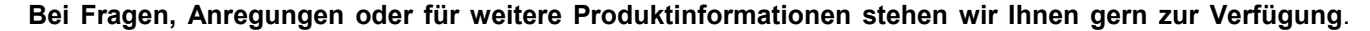

PEWETA KG (GmbH + Co.) • Holsteinischer Kamp 64-66 • 22081 Hamburg Tel 040 / 20 98 97 0 Fax 040 / 20 98 97 96 [info@peweta.de](mailto:zeit@peweta.de) [http://www.peweta.de](http://www.peweta.de/)